----------------------------------------------------------------------------------------------------

**Manual de Instalación y configuración de la librería ARUCO3** en Windows ----------------------------------------------------------------------------------------------------

# **http://umh1782.edu.umh.es**

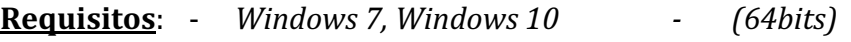

- *Microsoft Visual Studio C++ 2017*
- *Librería OpenCV4.5 instalada y configurada*

## *Más información en http://www.uco.es/investiga/grupos/ava/node/26*

### **1) Instalar la librería ARUCO:**

*ARUCO* es una librería *OpenSource* con licencia BSD desarrollada por el grupo **AVA** de la Universidad de Córdoba para la implementación de aplicaciones de *Realidad Aumentada* mediante la detección de marcadores codificados. Está basada en la libraría **OpenCV**, por lo que debemos tener esta librería instalada en nuestro ordenador (Manual de instalación de OpenCV)

Podemos descargar el código fuente de la librería desde la web del proyecto ARUCO (http://sourceforge.net/projects/aruco/). Para simplificar la instalación, en el blog de la asignatura (pestaña *material/software*) está disponible una versión ya compilada para Windows (VisualC++2017-OpenCV4.5.5). Si tienes otra versión de Windows /Compilador/LibreríaOpenCV deberás compilarla de forma manual.

- Descargaremos las librerías ARUCO compilada (*aruco3112-opencv455-vc15.zip*) desde el blog de la asignatura (Apartado *Material/Software*).
- Descomprimiremos el contenido del fichero. Está formado por cuatro carpetas:
	- o *include:* contiene las cabeceras de la librería
	- o *lib:* contiene la librería en formato estático (versión normal y debug)
	- o *bin*: contiene aplicaciones en línea de comandos para testear la librería y gestionar marcadores.
	- o *share*:
- Copiaremos el contenido en la carpeta '*c*:\opency'

### **2)** Configurar el proyecto en VC++2017 con la librería ARUCO (1<sup>ª</sup> vez):

Seguiremos el mismo procedimiento visto en el tutorial para crear un proyecto en Visual C++2015 con la librería OpenCV4.5 utilizando *Hojas de Propiedades*. Podemos modificar las hojas de propiedades va creadas.

Se recomienda ver el tutorial disponible en el blog para crear las hojas de propiedades de un proyecto en OpenCV:

http://umh1782.edu.umh.es/opencv4/

Vamos a describir la configuración adicional:

Una vez creado el proyecto y cargadas las hojas de propiedades previas, la ventana del programa nos muestra en el panel izquierdo el gestor de configuración del proyecto *'Administración de Propiedades'*. 

En la ventana del gestor de configuración ('*Administración de Propiedades'*) nos mostrará la página creada con dos apartados (*Debug*/*Release*). En Visual C++ tenemos dos modos de compilación, cada uno de ellos con una configuración independiente. Pulsando sobre la hoja de propiedades con doble click la podemos editar.

Editaremos la opción *Vinculador -> Entrada -> Dependencias Adicionales*, pulsando sobre la flecha azul del lateral derecho nos muestra un menú con la opción <*Editar***>** que pulsaremos y abrirá una ventana de edición. Añadiremos el listado de librerías *Aruco* tanto para la configuración *Debug* como *Release*.

#### Debug:

aruco3112d.lib

Release:

aruco3112.lib

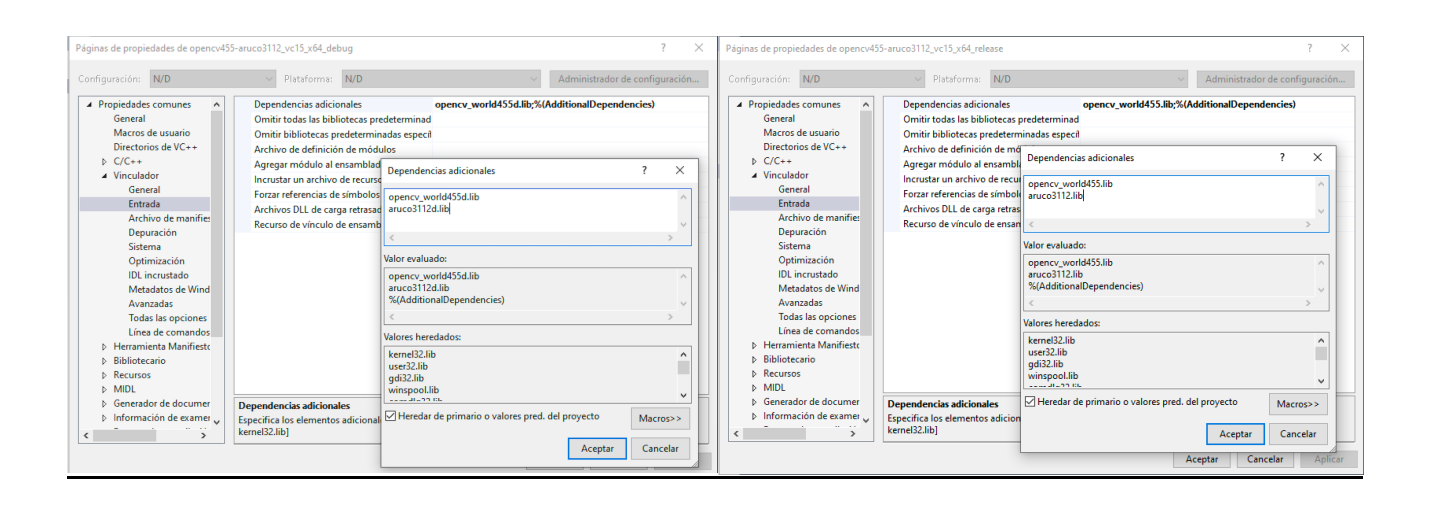